# **BATCH PRO 2** USER GUIDE

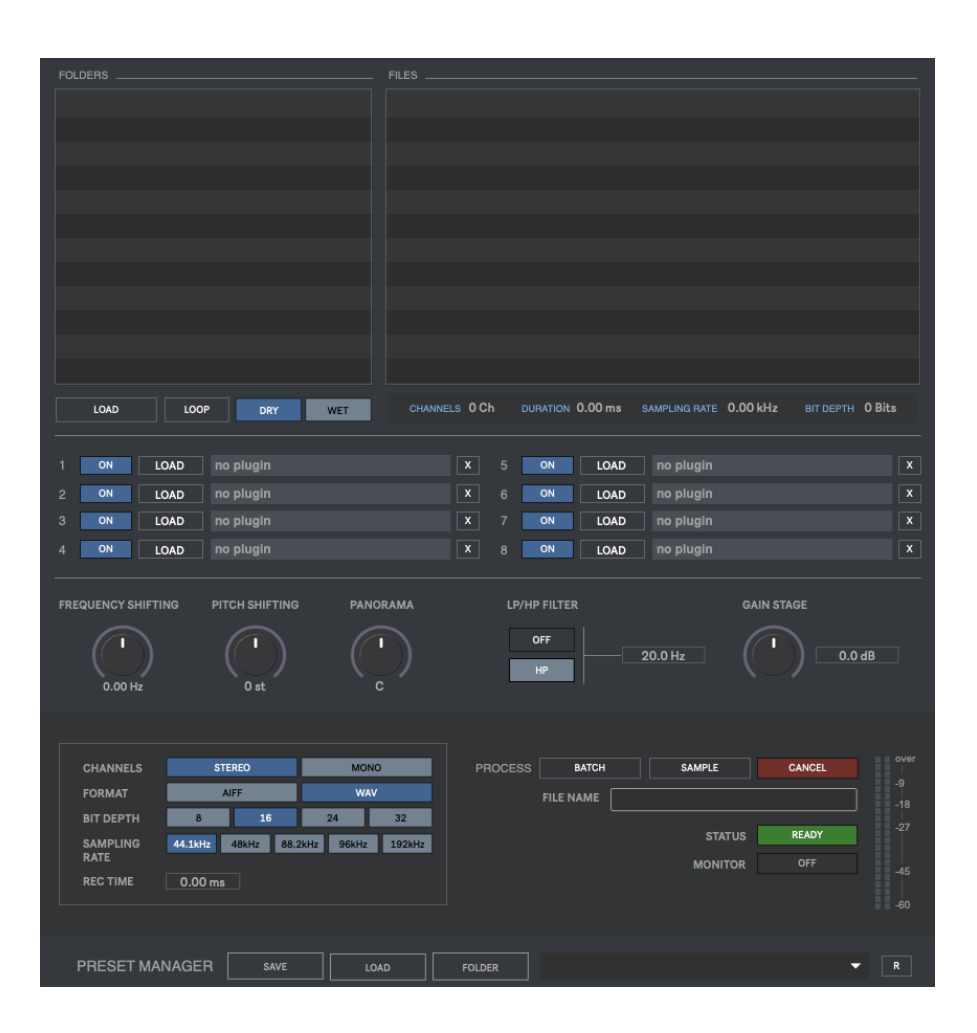

## **CONTENTS**

- **1. INTRODUCTION**
- **2. SETUP INSTRUCTIONS**
- **3. SIGNAL PATH**
- **4. BROWSER**
- **5. AUDIO PROCESSING**
- **6. EXPORT & SETTINGS**
- **7. PRESETS MANAGER**
- **8. KEYBOARD SHORTCUTS**
- **9. SETTINGS**
- **10. SYSTEM REQUIREMENTS**

## **1 | INTRODUCTION**

Batch Pro is a 64-Bit standalone software developed for processing a large number of files in a few clicks. It allows changing the file format, sample rate, bit depth, pan, pitch, frequency shifting, volume, filter and processing the files through up to 4 vst/au plugins. To guarantee the maximum audio quality all the processing is done in real-time.

## **2 | SETUP INSTRUCTIONS**

#### **MAC:**

Open Batch Pro 2.mpkg and follow installation steps.

**Important:** Please read "**Important info for Mac users**" pdf before launching this software.

#### **WINDOWS:**

Open Batch Pro 2 Setup.msi and follow installation steps.

## **3 | SIGNAL PATH**

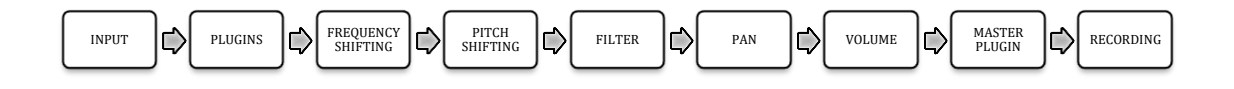

## **4 | BROWSER**

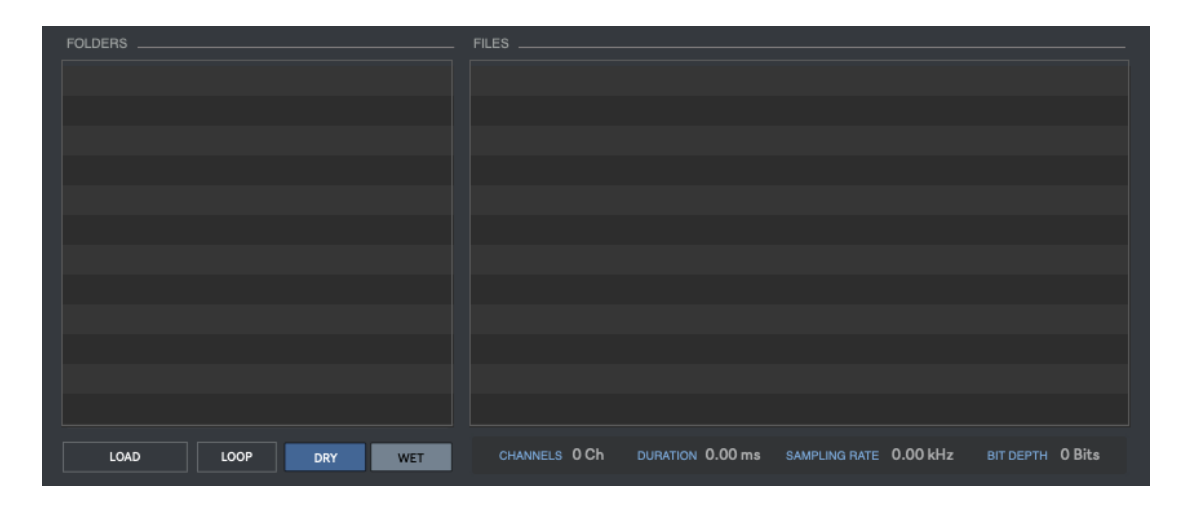

Batch Pro 2 allows loading with Wav, Aiff and Mp3 audio files.

- **Load:** Select the source files folder. Only the audio files shown at Files section will be processed. Drag&drop any folder from your computer within Folders section.
- **Loop:** Activate/deactivate loop playback when previewing audio files.
- **Dry / Wet:** Preview audio files processed (Wet) or clean (Dry).
- $\leftarrow$  (Keyboard): Stop audio preview
- $\rightarrow$  (Keyboard): Preview audio file. Double-click on an audio file name for preview.

## **5 | AUDIO PROCESSING**

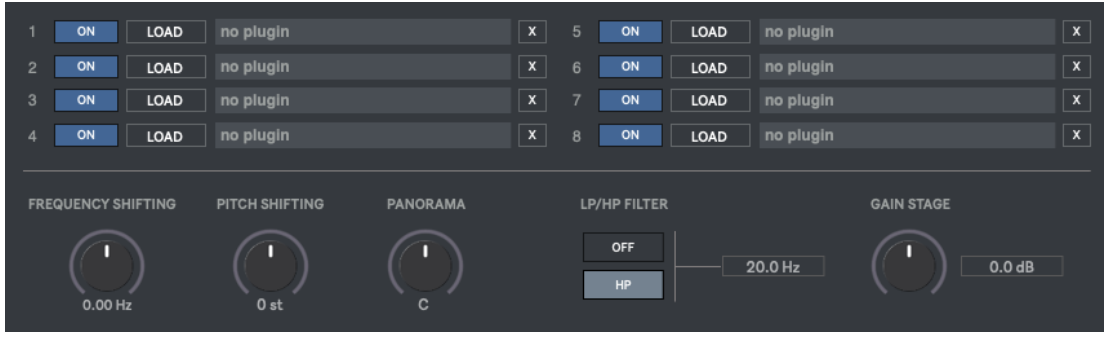

Batch Pro 2 includes the following processing sections:

- **Plugins**: Up to 8 vst/au plugins to process the audio input.
- **X:** Remove Plugin
- **Drag & Drop** plugins from your computer to any plugin slot (within plugin name window)
- **Frequency Shifting**: +/- 1000Hz
- **Pitch Shifting**: +/- 24 Semitones
- **Pan**: Left/Right
- **Filter**: HPF & LPF
- **Gain**: +/- 40 dB

#### **MASTER PLUGIN**

The Master plugin section allows adding an additional plugin at the end of the processing chain. The audio output is processed through this plugin before recording. This section is useful for using a limiter/compressor plugin just to keep levels under control before exporting the audio output.

You can access to Master plugin via top menu (Settings) or using keyboard shortcuts.

**CTRL(Windows)/CMD(Mac)+N:** Load Master Plugin **CTRL(Windows)/CMD(Mac)+C:** View Master Plugin **CTRL(Windows)/CMD(Mac)+E:** Remove Master Plugin

## **6 | EXPORT & SETTINGS**

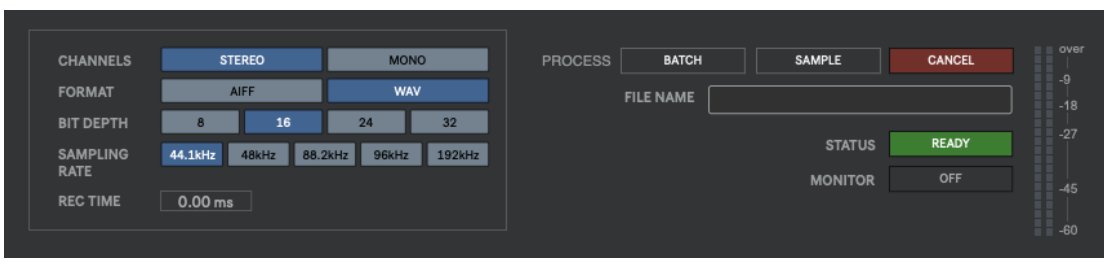

Batch Pro 2 allows exporting files in Wav/Aiff, Stereo/Mono, 8/16/24/32 Bits and 44.1kHz/48kHz/88.2kHz/96kHz/192kHz.

#### **The sampling rates available depend on your soundcard tech specs.**

When using time-related plugins as delays and reverbs you`ll need to add extra recording time (**REC TIME**) to make sure you export the whole audio processed file.

- **Batch**: Process all the audio files included at files section.
- Sample: Process only the selected audio file within browser section.
- **Cancel**: Stop export processing.
- **File Name**: Rename exported files. By default, all exported files are labelled as "Your File Name\_batchpro".
- **Monitor**: Preview audio output while exporting files.
- **Status**: Shows batch Pro 2 export processing state.

#### **MONITOR PLUGIN**

This plugin section allows using a metering/analysis plugin for monitoring your output. The plugin audio output is not processed/recorded, it`s just for detailed monitoring purposes.

You can access to Monitor plugin via top menu (Settings) or using keyboard shortcuts.

**CTRL(Windows)/CMD(Mac)+M:** Load Monitor Plugin **CTRL(Windows)/CMD(Mac)+V:** View Monitor Plugin **CTRL(Windows)/CMD(Mac)+R:** Remove Monitor Plugin

## **7 | PRESETS MANAGER**

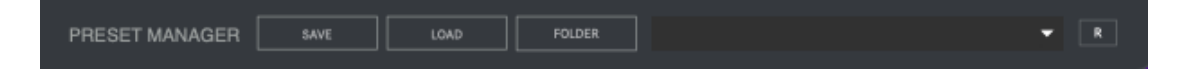

#### **Save and recall the wholes session data.**

- **Save**: Save a preset
- **Load**: Load a preset
- **Folder**: Load a presets folder within the scroll-down menu for faster experience when working with different presets.
- **R**: Reset Batch Pro 2 to default.

## **8 | KEYBOARD SHORTCUTS**

**B** – Batch Processing **P** – Sample Processing **C** – Cancel **W/D** – Preview in Wet/Dry modes ← (Keyboard): Stop audio preview  $\rightarrow$  (Keyboard): Preview audio file. Also using Double-click on a file name. **CTRL(Windows)/CMD(Mac)+M:** Load Monitor Plugin **CTRL(Windows)/CMD(Mac)+V:** View Monitor Plugin **CTRL(Windows)/CMD(Mac)+R:** Remove Monitor Plugin **CTRL(Windows)/CMD(Mac)+N:** Load Master Plugin **CTRL(Windows)/CMD(Mac)+C:** View Master Plugin **CTRL(Windows)/CMD(Mac)+E:** Remove Master Plugin

### **9 | SETTINGS**

In this section you can select your audio settings. Set up your own output configuration depending your soundcard and needs at any time.

If you have audio issues (clicks/distortion/latency) try changing IO Vector Size and Signal Vector Size to lower values.

## **10 | SYSTEM REQUIREMENTS**

#### **Mac**

Mac Intel machine running OS X 10.11.6 or later. 64 Bits. 4GB Ram Recommended

Apple M1 ARM machine running OS 11.0 or later. 64 Bits. 4GB Ram Recommended

#### **Windows**

Windows 8 or later, multicore processor. 64 Bits. 4GB Ram Recommended

#### **THANKS FOR YOUR SUPPORT!**

Technical support at **[support@digitalbrain-instruments.com](mailto:support@digitalbrain-instruments.com)**

**DIGITAL BRAIN INSTRUMENTS [| http://www.digitalbrain-instruments.com](http://www.digitalbrain-instruments.com/)** Don`t forget to subscribe to our newsletter for the latest news and updates.